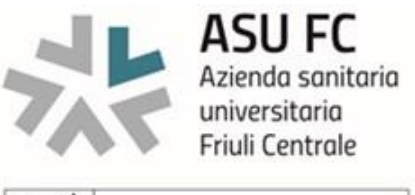

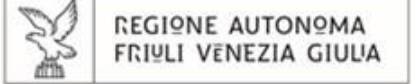

*Allegato n. 2\_avv*

### AVVISO INTERNO VOLTO ALL'ATTIVAZIONE DI RAPPORTI DI LAVORO A TEMPO PARZIALE CON IL PERSONALE DEL COMPARTO SANITA' DELL'AZIENDA SANITARIA UNIVERSITARIA FRIULI **CENTRALE**

# *ISTRUZIONI PER LA COMPILAZIONE*

# 1. REGISTRAZIONE ON-LINE

- Collegarsi al sito internet: **https://aas3fvgison.iscrizioneconcorsi.it;**
- **Cliccare su "pagina di registrazione"** ed inserire i dati richiesti;

**Fare attenzione al corretto inserimento della e-mail** (non PEC, non indirizzi generici o condivisi, ma **e-mail personale ordinaria o istituzionale**) perché a seguito di questa operazione il programma invierà una e-mail al candidato con le credenziali provvisorie (Username e Password) di accesso al sistema di iscrizione ai concorsi on-line (attenzione l'invio non è immediato quindi registrarsi per tempo). La e-mail fornita dal candidato in sede di registrazione sarà utilizzata dall'Azienda anche per successive comunicazioni riguardanti la procedura PART-TIME.

- **Collegarsi**, una volta ricevuta la e-mail, al link indicato nella stessa per modificare la password provvisoria con una password segreta e definitiva, a vostra scelta, che dovrà essere conservata per gli accessi successivi al primo, **attendere** poi qualche secondo per essere automaticamente reindirizzati.
- **Completare** le informazioni anagrafiche aggiuntive previste nella scheda "Utente", utili perché verranno automaticamente riproposte al candidato in ogni singolo concorso/avviso al quale vorrà partecipare. La scheda "Utente" è comunque sempre consultabile ed aggiornabile.

## 2. ISCRIZIONE ON-LINE

- Dopo aver inserito username e password definitivi e dopo aver compilato e salvato i dati anagrafici richiesti nella scheda "Utente", selezionare la voce di menu "Selezioni", per accedere alla schermata delle selezioni disponibili.
- **Cliccare l'icona** "*Iscriviti*" **corrispondente all'avviso al quale si intende partecipare.**
- **Accedere alla schermata di** inserimento della domanda, dove si deve dichiarare il POSSESSO DEI REQUISITI PREVISTI DALL'AVVISO e le sezioni di cui si compone il form.

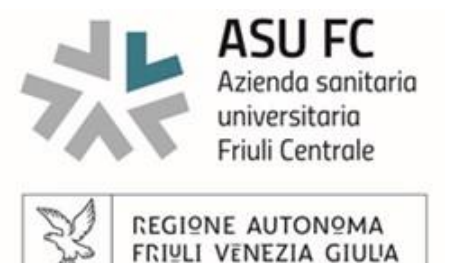

- **Iniziare dalla sezione** "Anagrafica", che deve essere compilata in tutte le sue parti allegando la scansione del documento di identità, cliccando il bottone "aggiungi documento" (dimensione massima 1 mb).
- **Per iniziare la compilazione** della domanda cliccare il tasto "*Compila*" ed al termine dell'inserimento, confermare cliccando il tasto in basso "*Salva*".
- Proseguire con la compilazione delle ulteriori sezioni di cui si compone il form, il cui elenco è disposto sul lato sinistro dello schermo, e che via via che vengono compilate, risultano spuntate in verde, con riportato a lato il numero delle dichiarazioni rese. Le stesse possono essere compilate in più momenti, poiché è possibile accedere a quanto caricato ed aggiungere/correggere/cancellare i dati, fino a quando non si conclude la compilazione cliccando su "*Conferma ed invio*".

## **Si sottolinea che**:

- **Ai fini della compilazione del form è necessario inserire i dati richiesti nell'avviso secondo le modalità ivi indicate e/o specificate nelle presenti istruzioni e/o nelle "Domande frequenti" (Faq).**
- Non verranno presi in considerazione dati conferiti con modalità diverse da quelle indicate nell'avviso e relative istruzioni. Si ricorda che le dichiarazioni contenute nella propria domanda sono rese dal dichiarante sotto la propria personale responsabilità ed ai sensi del D.P.R. 28.12.2000, n. 445.
- Terminata la compilazione di tutte le sezioni, cliccare su "**Conferma ed invio**". Dopo avere reso le dichiarazioni finali e confermato, compare la funzione STAMPA DOMANDA. Il candidato deve procedere allo scarico della domanda, alla sua firma e successivo upload cliccando il bottone "**Allega la domanda firmata**".
- Solo al termine di quest'ultima operazione comparirà il bottone "**Invia l'iscrizione**" che va cliccato per inviare definitivamente domanda. Il candidato riceverà una mail di conferma iscrizione con allegata la copia della domanda firmata (recante l'ID domanda univoco).

#### **Il mancato inoltro informatico della domanda determina l'automatica esclusione del candidato dal presente avviso**.

Ai sensi dell'art. 71 del D.P.R. 28.12.2000, n. 445 e s.m.i., l'Amministrazione procede ad idonei controlli, anche a campione sulla veridicità delle dichiarazioni rese nel form. Qualora emerga la non veridicità del contenuto delle dichiarazioni, il dichiarante decade dai benefici eventualmente conseguiti in seguito al provvedimento emanato, sulla base della dichiarazione non veritiera.

Per la compilazione della domanda di partecipazione:

- si suggerisce di **leggere attentamente il "Manuale istruzioni**" presente nella piattaforma d'iscrizione on line – (ultima voce della sezione "Funzioni in basso a sinistra);
- si invita il candidato a consultare **la scheda "Domande frequenti"** (Faq) presente all'interno della piattaforma, che contiene per ogni sezione le risposte alle domande più frequenti riguardanti la compilazione del form – la stessa potrà essere oggetto di aggiornamenti nel corso della procedura fino a scadenza dell'avviso.

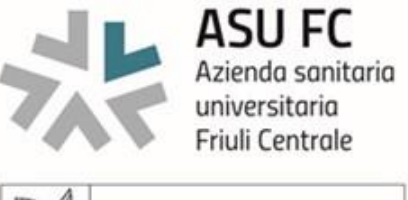

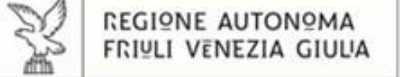

Eventuali richieste di assistenza tecnica (ad es. problematiche di registrazione o nel caricamento file) possono essere inoltrate tramite il tasto **"Assistenza"** e verranno evase **entro 5 giorni** lavorativi dalla richiesta e **non potranno essere soddisfatte nei 3 giorni antecedenti la data di scadenza dell'avviso.**

#### **Il mancato rispetto, da parte dei candidati, dei termini e delle modalità sopra indicate per la presentazione delle domande comporterà la non ammissibilità alla procedura.**

### 3. UPLOAD DEI DOCUMENTI

Per le seguenti tipologie di titoli e documenti è necessario, al fine dell'accettazione della domanda e della eventuale valutazione, effettuare la scannerizzazione dei documenti e fare l'**upload** direttamente nel form:

- documento di identità in corso di validità
- domanda (PDF) debitamente firmata (senza la scritta fac–simile)
- altri eventuali documenti rilevanti ai fini della presente procedura

Il candidato potrà effettuare l'upload, seguendo le indicazioni presenti nella piattaforma d'iscrizione on-line o nel Manuale istruzioni, previa scannerizzazione dei documenti e cliccando il bottone "aggiungi allegato", ponendo attenzione alla dimensione massima richiesta nel form. I file pdf possono essere eventualmente compressi, utilizzando le modalità più in uso (win.zip o win.rar).

#### **La suddetta documentazione dovrà essere inviata entro il termine di scadenza dell'avviso come indicato nel frontespizio, pena la non valutazione.**